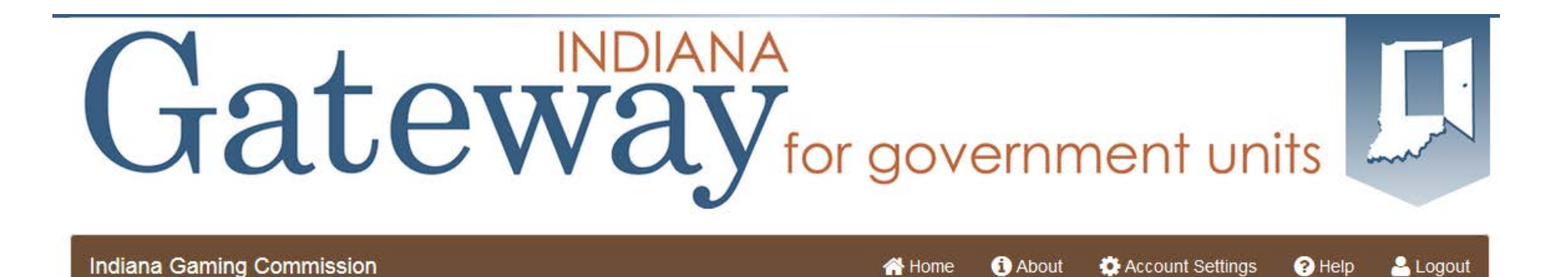

# Indiana Gaming Commission Local Area Development Reporting

# Gateway User Guide Annual Report Submission

February 2016 (revised)

#### Data Submission Deadline

Gateway is a web-enabled entry system you will use to enter your required annual data for 2015.

•Data Entry Opens January 1, 2016 •Final Submission Due by March 1, 2016

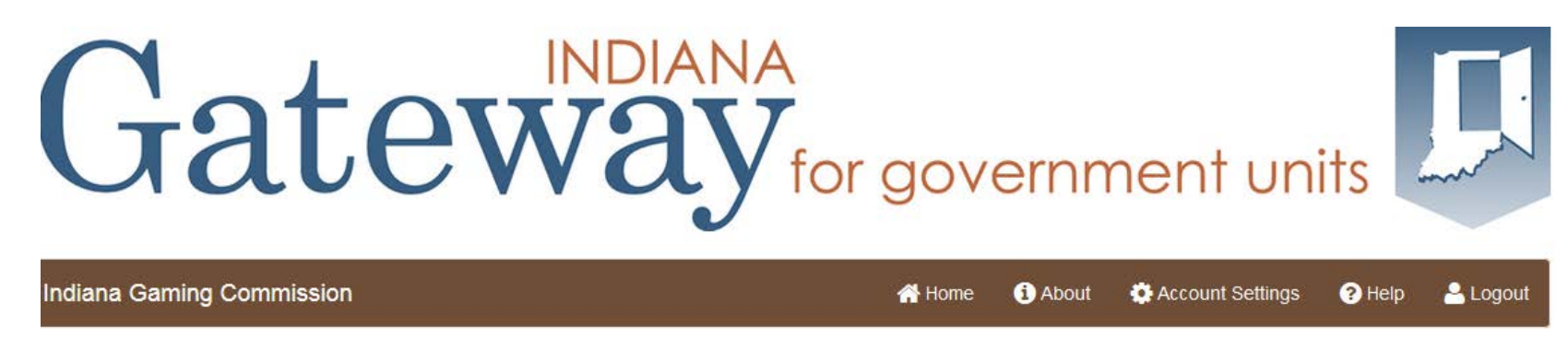

- Access is authorized by the Indiana Gaming Commission
- The Authorized person is the official of the Provider or Specified Recipient organization
- Username and password are assigned specifically to an individual and are not to be shared; if multiple staff are required to use the application, please request individual access codes
- Submission is the sole responsibility of the designated officer of the Provider or Specified Recipient, regardless of whether a staff-designee enters the data, the designated official is the only authorized Submitter.
- Contact for authorization: Natalie Raver **[lda@igc.in.gov](mailto:dlda@igc.in.gov)**

### Access: Login

• As an authorized user, you will go to this URL to login, using your assigned username and password

#### **[https://gateway.ifionline.org/login.](https://gateway.ifionline.org/login.aspx) aspx**

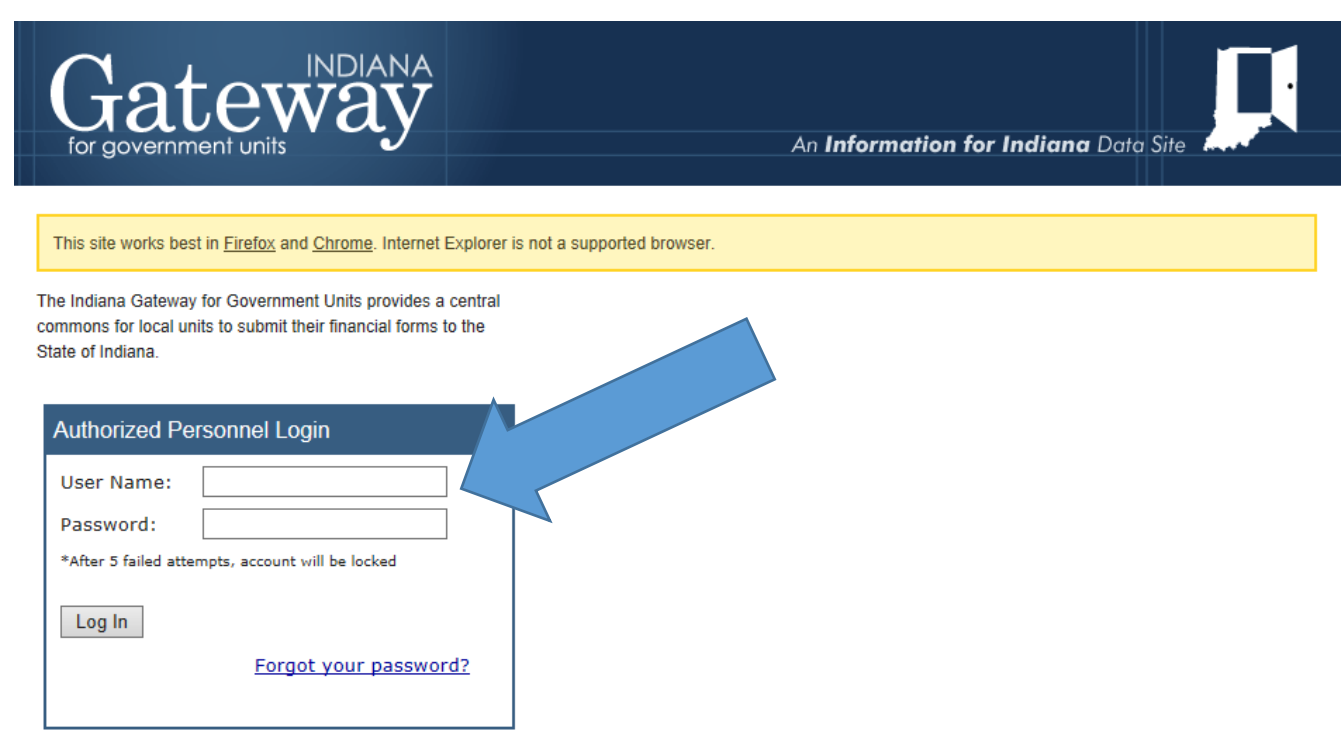

The Indiana Gateway for Government Units provides a central portal for local governments to submit forms to the Indiana Department of Local Government Finance and the State Board of Accounts. It is maintained by the Indiana Business Research Center as part of the Information for Indiana Initiative

Email • Technical Issues  $\cdot$  DLGF

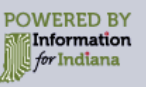

 $\cdot$  SBOA

### Access: If you have Browser issues

- Every attempt is made to make the Gateway application compatible with a variety of internet browsers
- However, older browser versions sometimes cause issues we recommend using IE11, Firefox, or Chrome to access Gateway
- Sometimes, your local intranet/networking office may block "https" secure sites and you may need to contact them to allow use of this site
- If you do experience problems, please contact [IBRCtech@iupui.edu](mailto:IBRCtech@iupui.edu) to report the problem – including a screenshot can be very helpful!

# Applications on gateway

- After logging into Gateway, you will see the application Select Application page. **Budgets**
- This guide will focus on the Reporting application

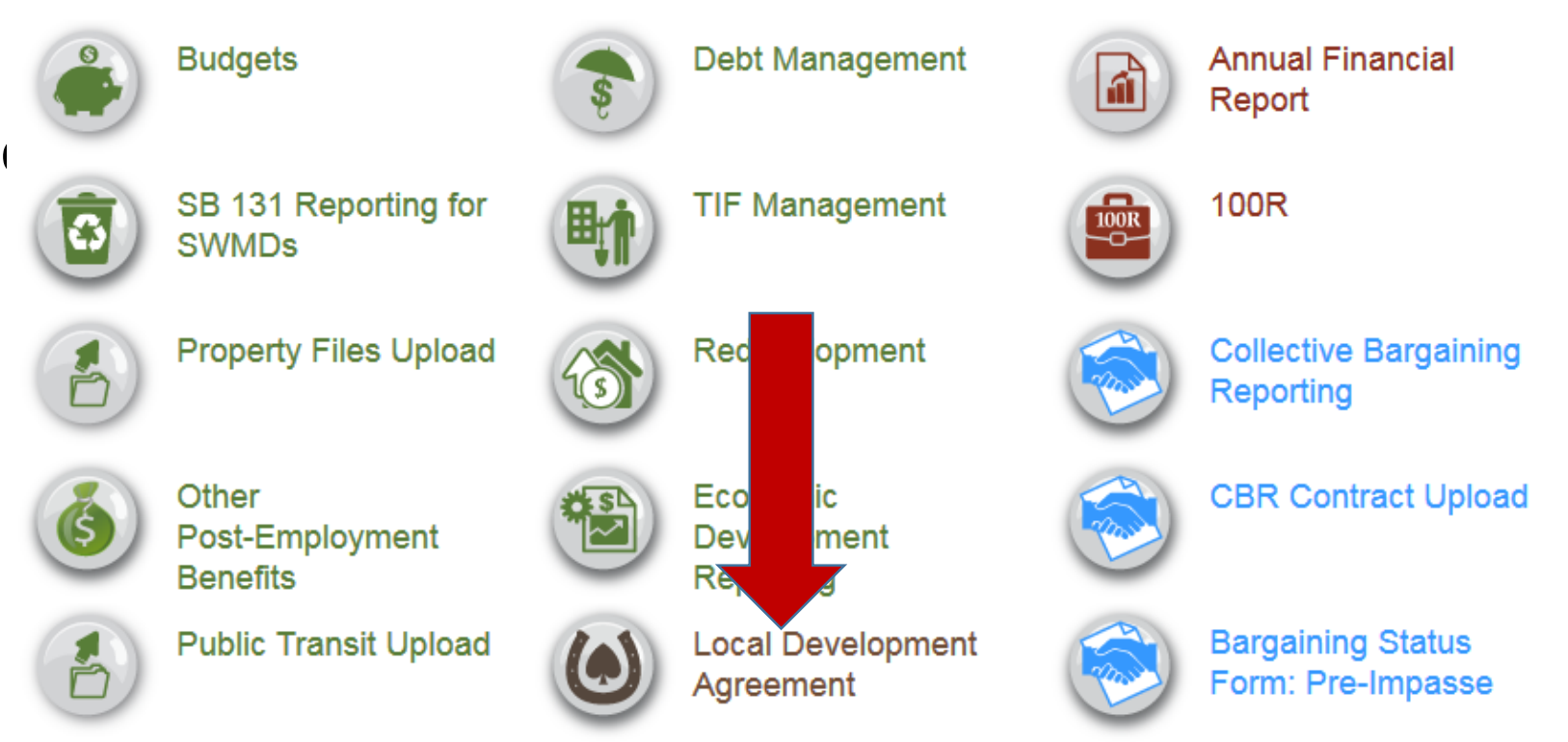

### Local Development Agreement reporting

• From the Select Application screen, click on the icon or text for Local Development Agreement. A Select Unit from List screen will appear. Click on your unit or entity name.

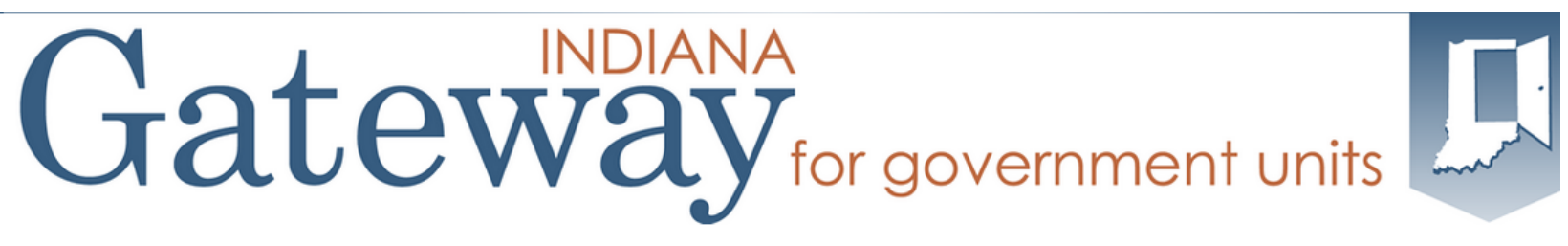

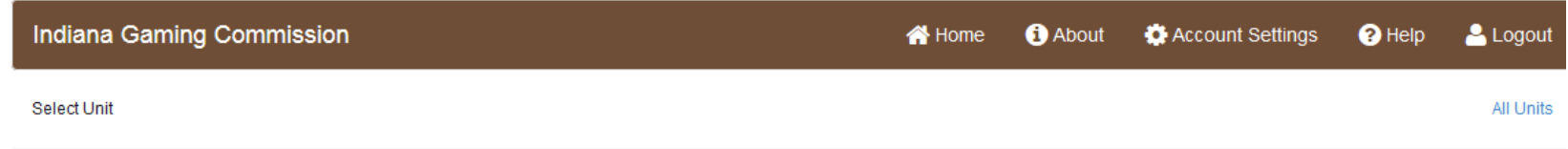

**Select Unit from List** 

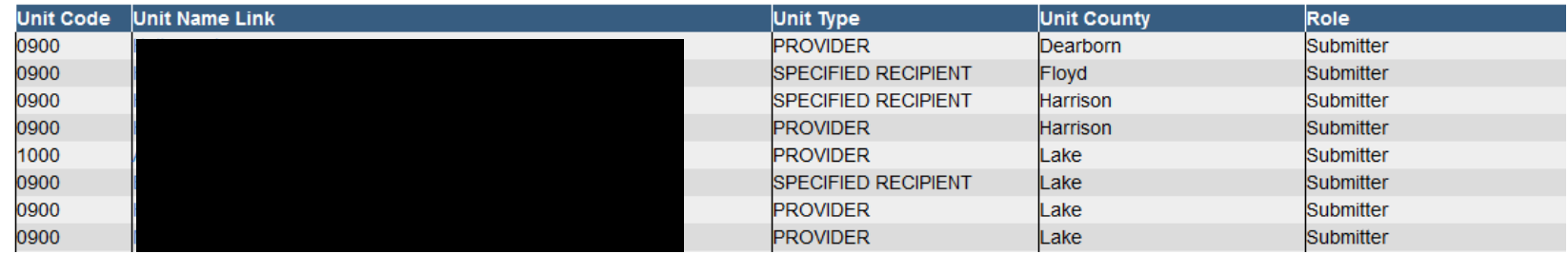

#### Select Year

#### • Select 2015 Local Development Agreement Reporting.

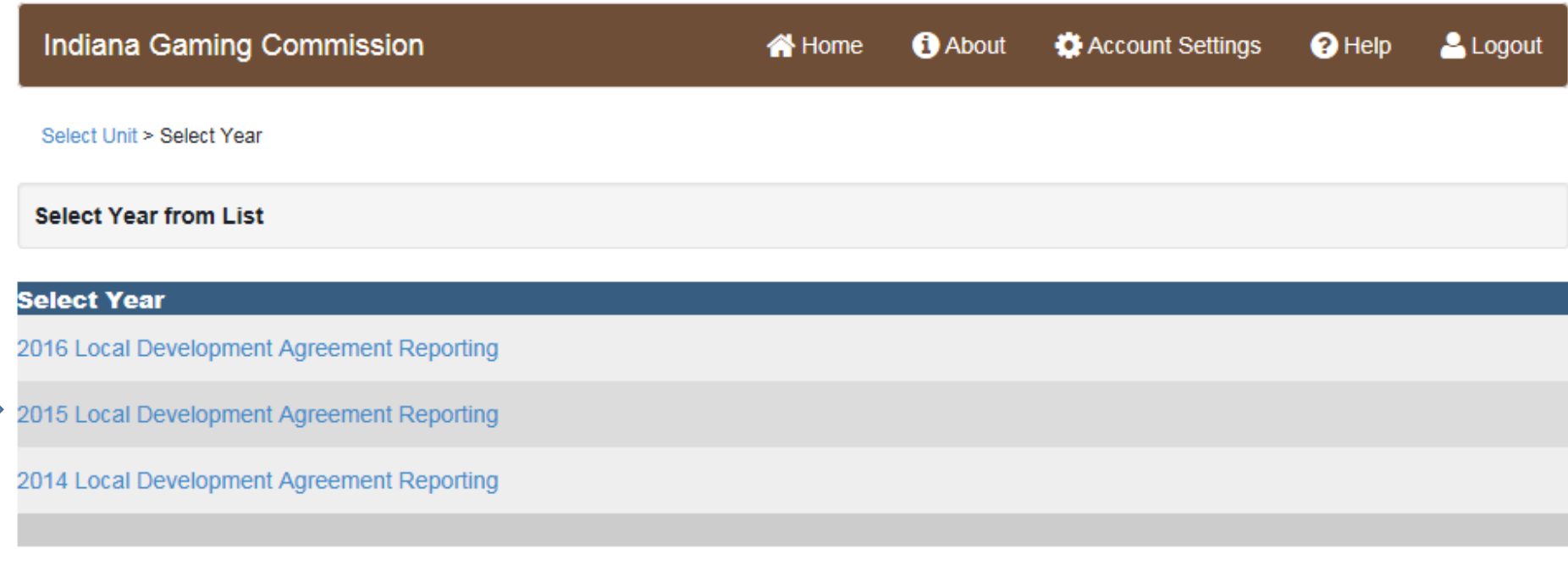

#### Main menu

• The Main Menu is the place where all of your work really begins. Because we use "breadcrumb" navigation, you can always get to the Main Menu from wherever you are in the application.

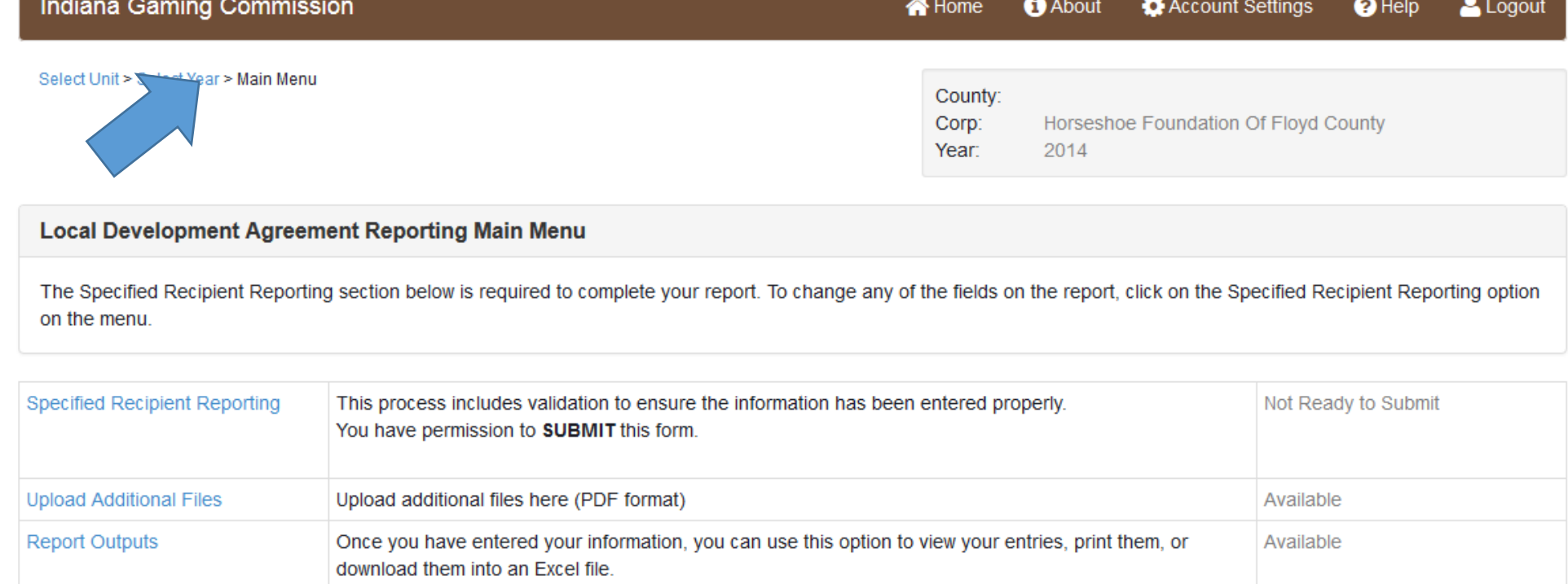

# Main menu

• There are three components to the application and their purpose is explained on the menu. Your first task is to use the Reporting (it will either say Provider Reporting or Specified Recipient Report, which is where you will enter all of the required data.

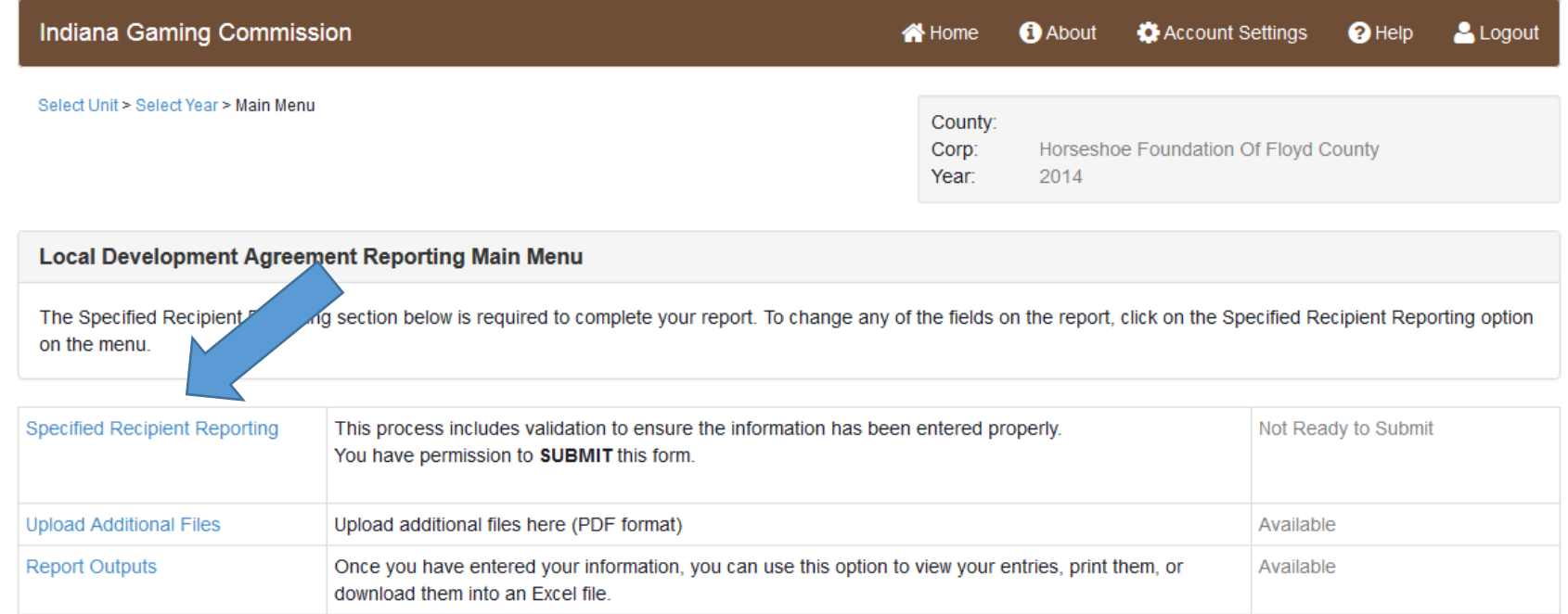

#### Main menu

• After you have entered information into the entry component, you can also view that information in a "report" format by clicking on Report Outputs.

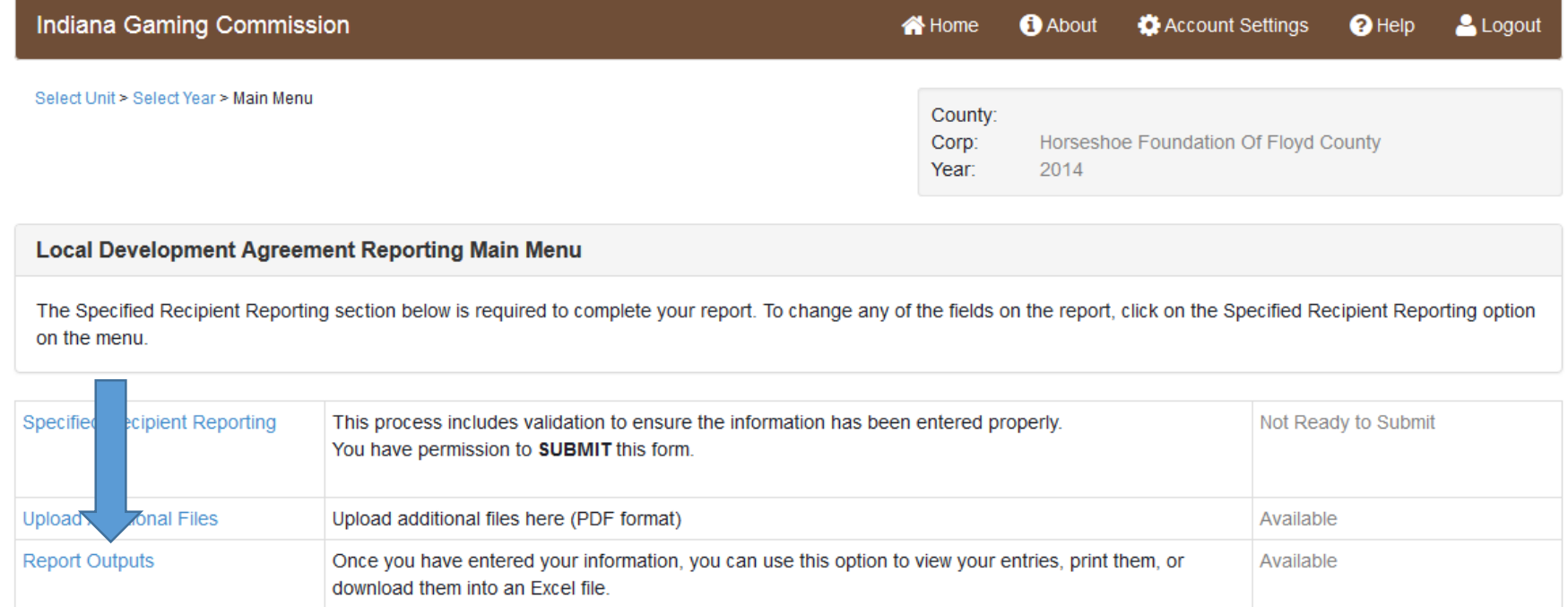

#### Main Menu

• You can upload additional files that you want to provide to the IGC, as well.

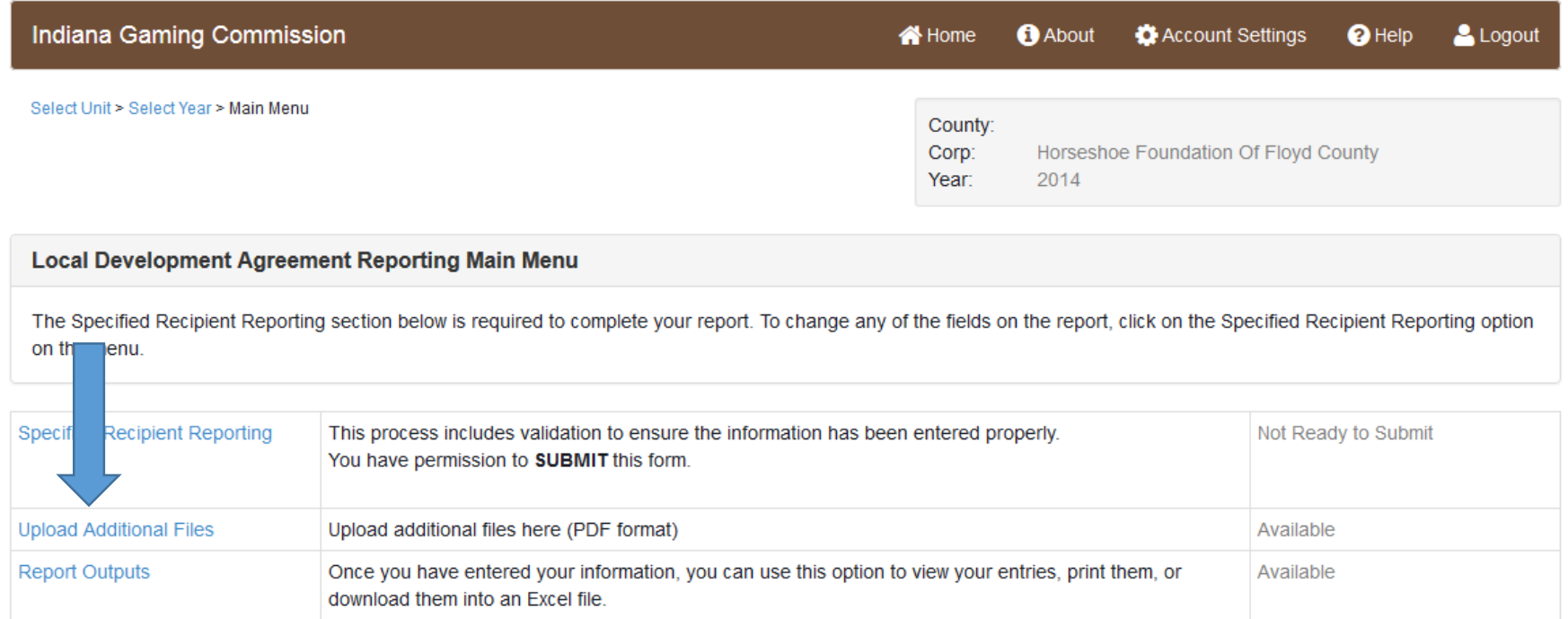

### Upload additional files

You may upload additional files by clicking on Upload in the Main Menu. Click on + Add New File and follow the steps in the form below.

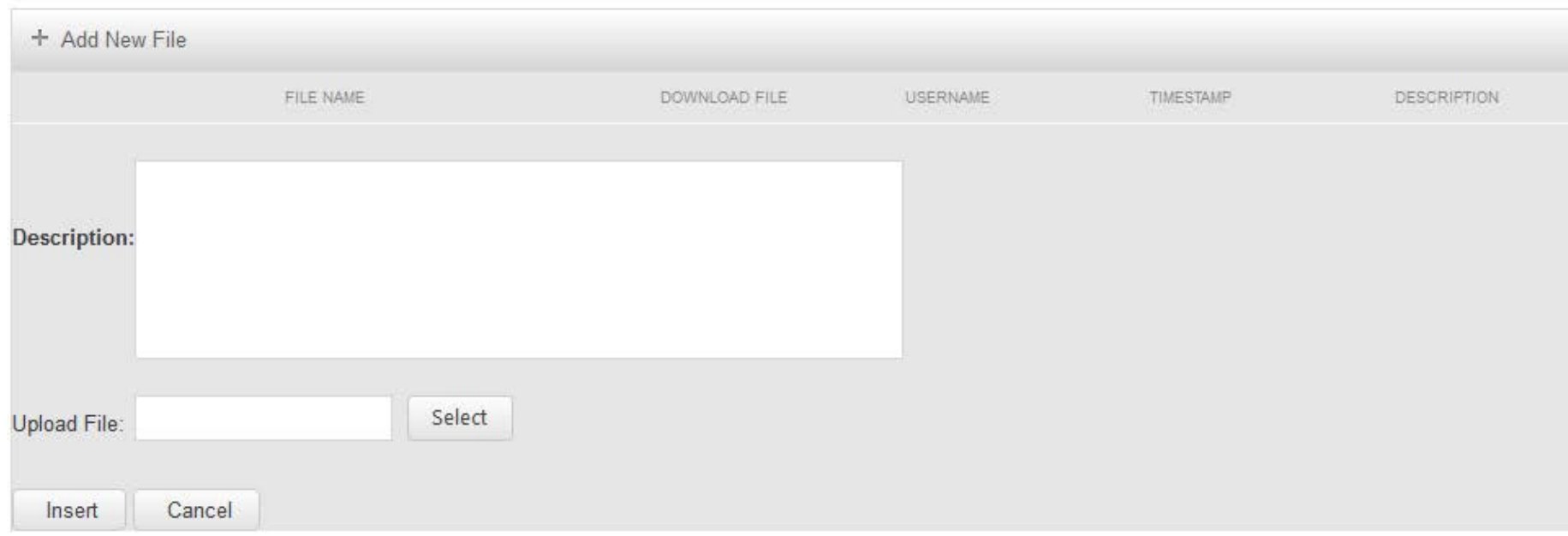

#### **Upload Additional Files (PDF format)**

# Providers - Entering your data

- Provider entries will differ from those of Specified Recipients. The next few slides are specific to Providers, followed by slides for the Specified Recipients.
- From the main menu, click on the Reporting section to begin.

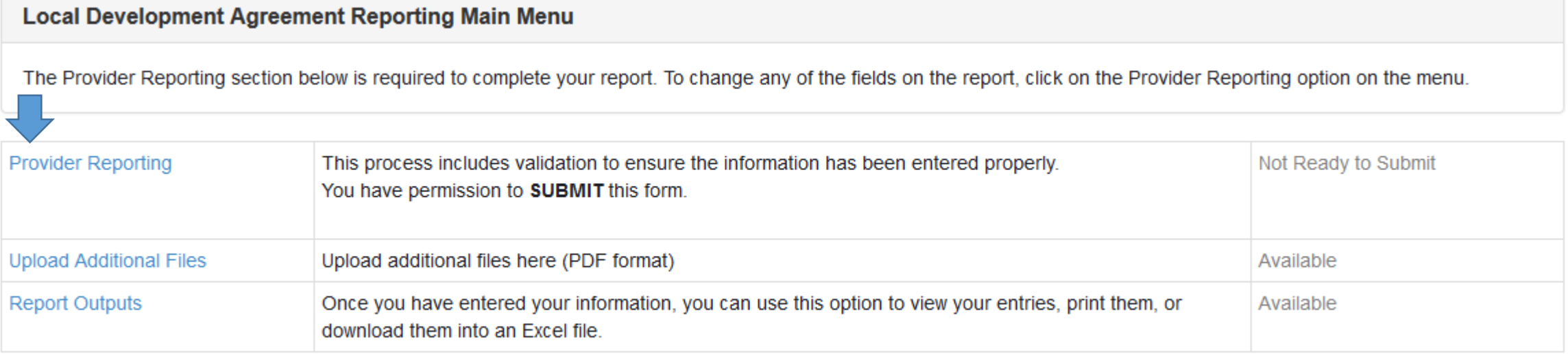

#### Providers

#### $\bullet$  Fill out the information in section  $1$  – report information

#### **Development Provider Annual Local Development Agreement Form**

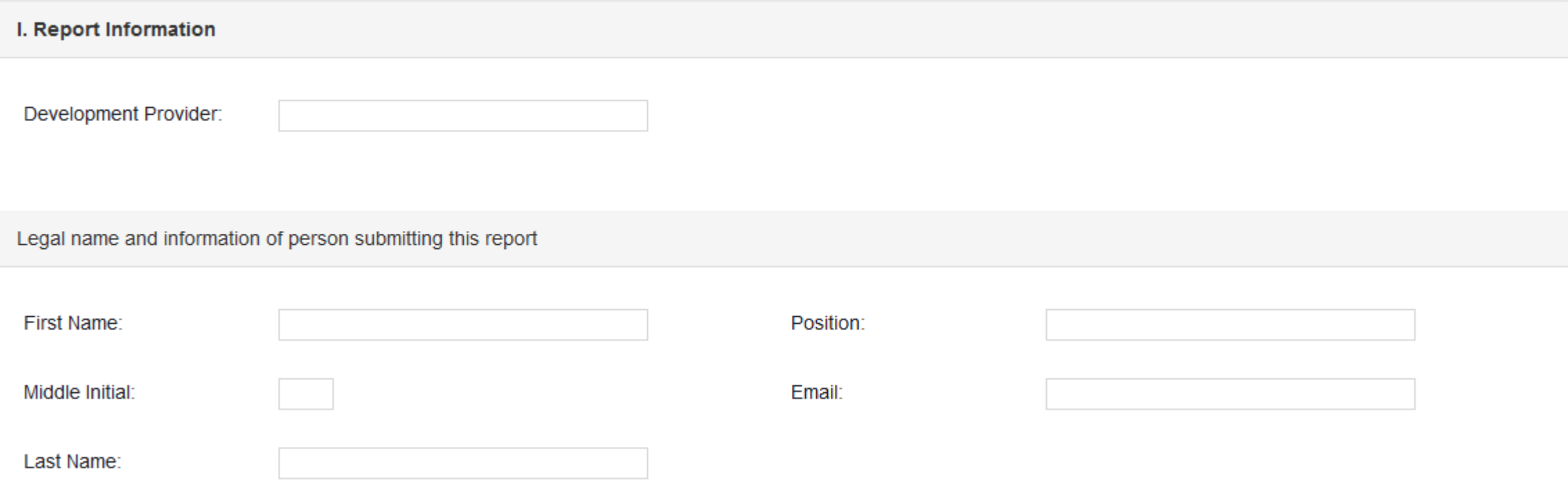

#### Providers

- Section II requires you to provide the total amount paid
- Then click the Save button

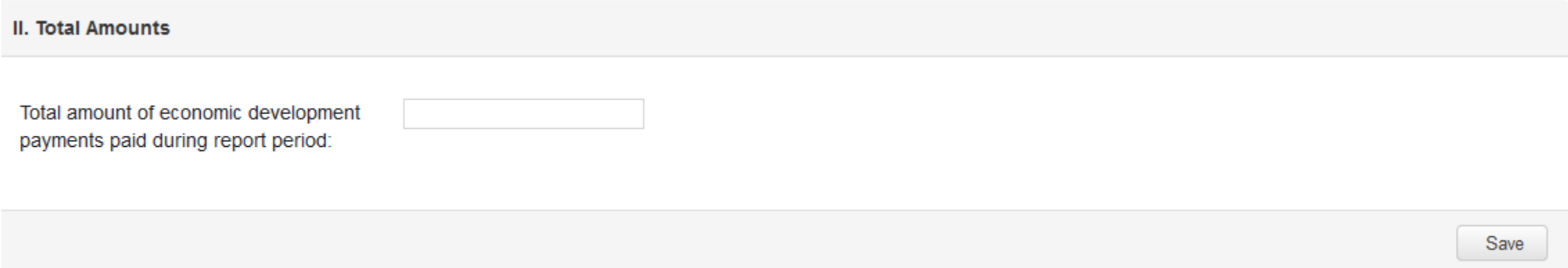

#### providers

• Section III is where you provide details on the payments – click on Add New Record.

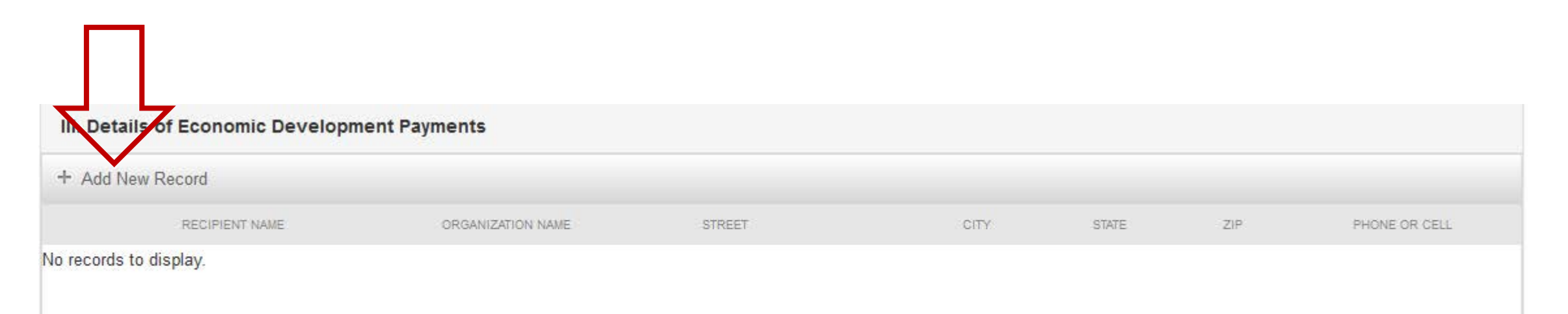

### providers

- Once you click Add New Record, you will get a form to fill out
- Once complete, click SAVE and then Add New Record to go onto the next payment.
- Once finished, return to the main menu.

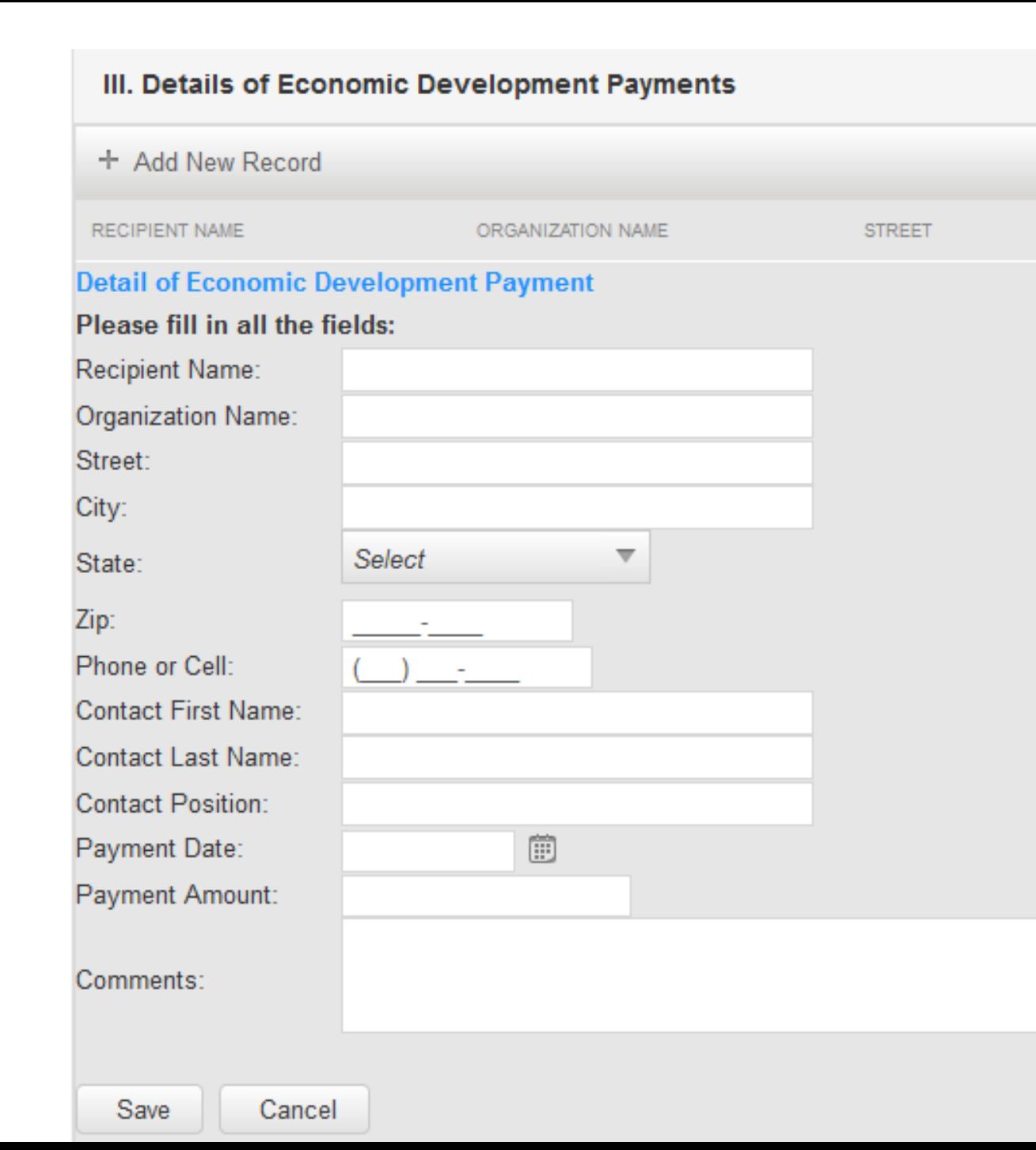

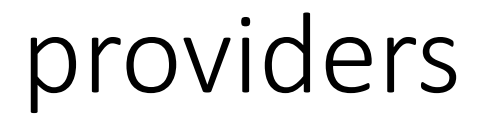

• Once you have entered all of your information, including all payments, return to the Main Menu.

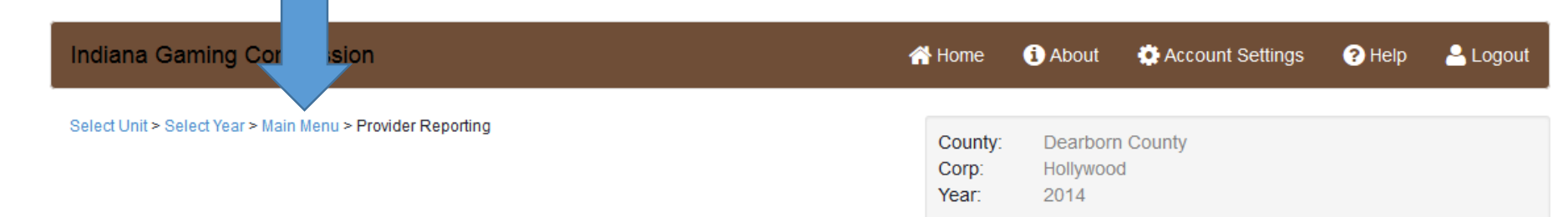

• Click on Report Outputs so you can either print (or download in excel) what you have entered. This gives you an opportunity to check your

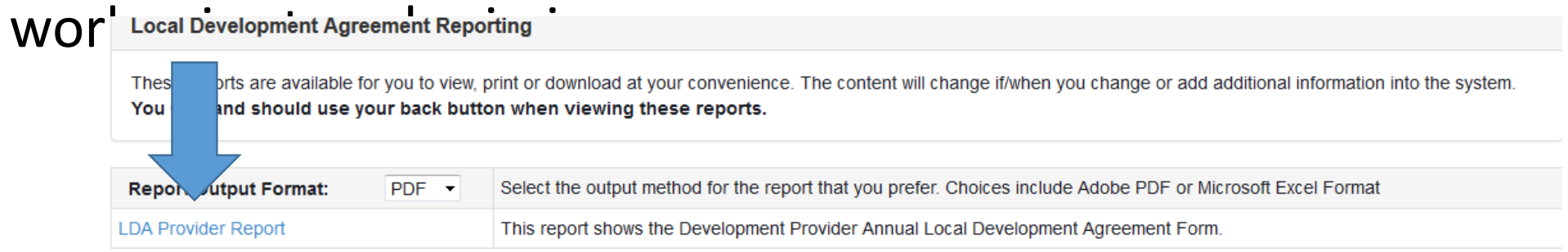

#### Providers

Return to the Reporting section and if necessary make corrections to your entries.

Once you are ready, read the attestation at the bottom of the form and click on the "box" at the end of the statement. Then click Submit the

Under penalties of perjury, I declare that I am an officer of the organization listed in section I, and that I have examined this report and any accompanying documentation and to the best of my knowledge and belief, it is

Submit the Provider Form

### Provider Report output

• An example of the PDF report output is shown here.

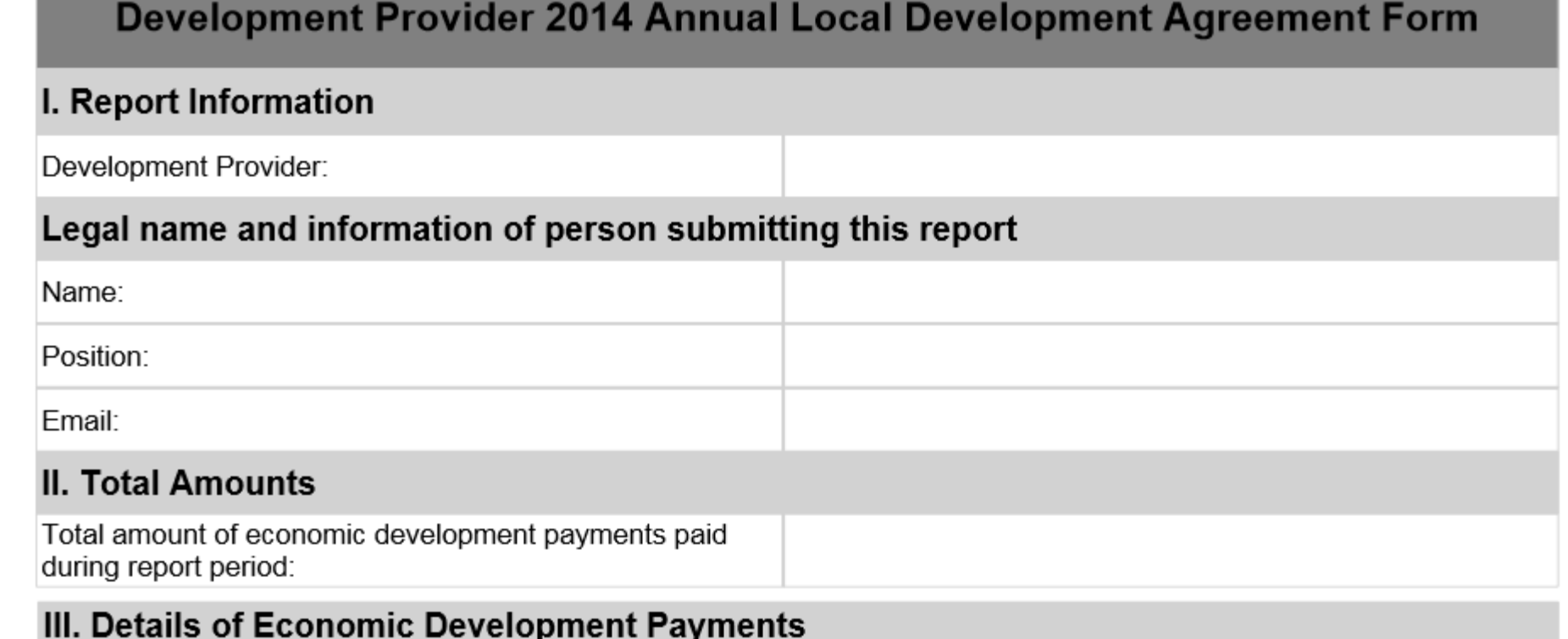

### Specified recipients – entering your data

• From the main menu, click on the Reporting section to begin.

#### **Local Development Agreement Reporting Main Menu**

The Specified Recipient Reporting section below is required to complete your report. To change any of the fields on the report, click on the Specified Recipient Reporting option on the menu.

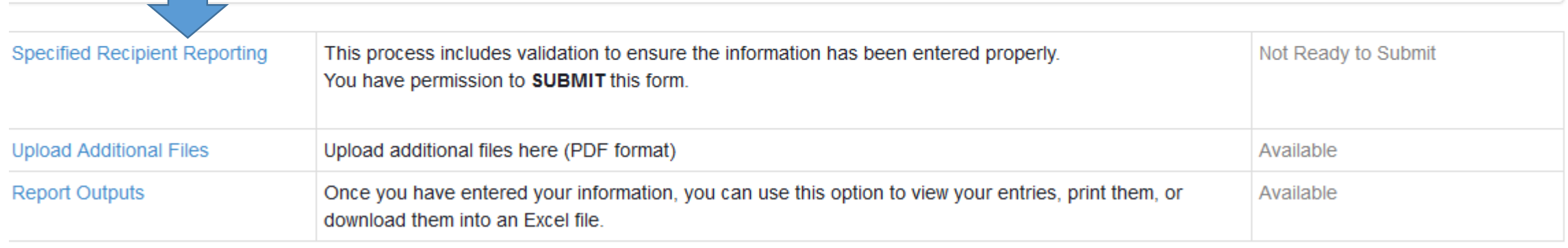

• Section I requires you to enter the following information

#### **Development Provider Annual Local Development Agreement Form**

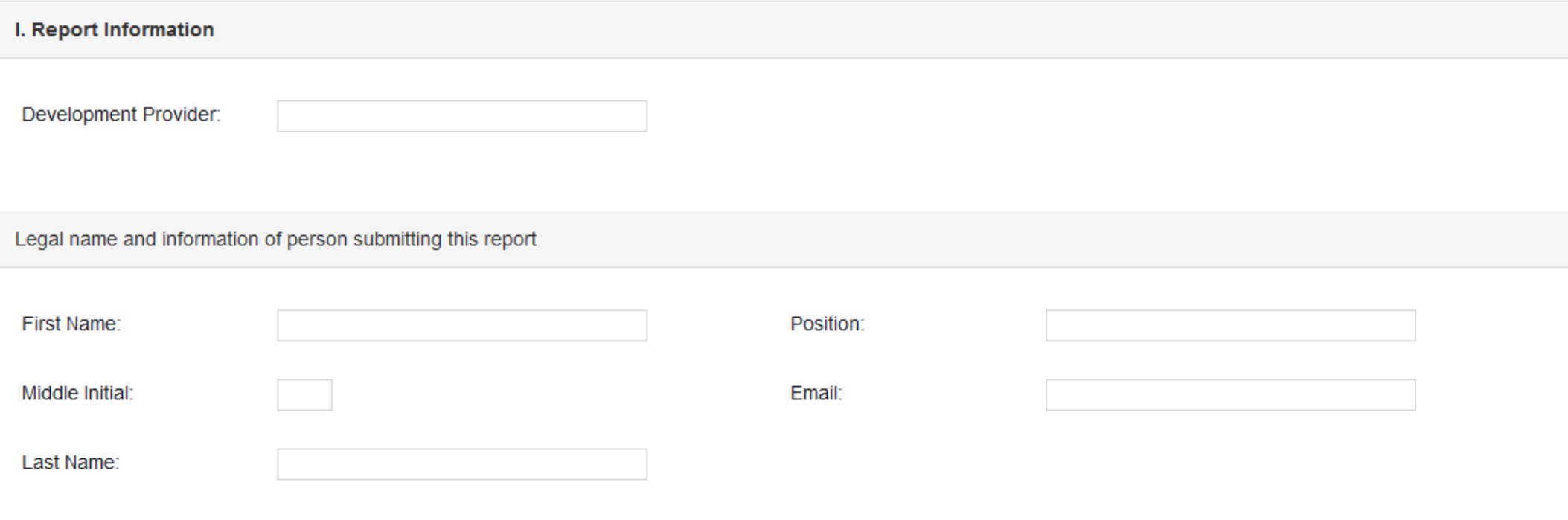

• Section II requires you to enter the total amount of payments received from providers AND disbursements during 2015. Be sue to click the save button.

**II. Total Amounts** 

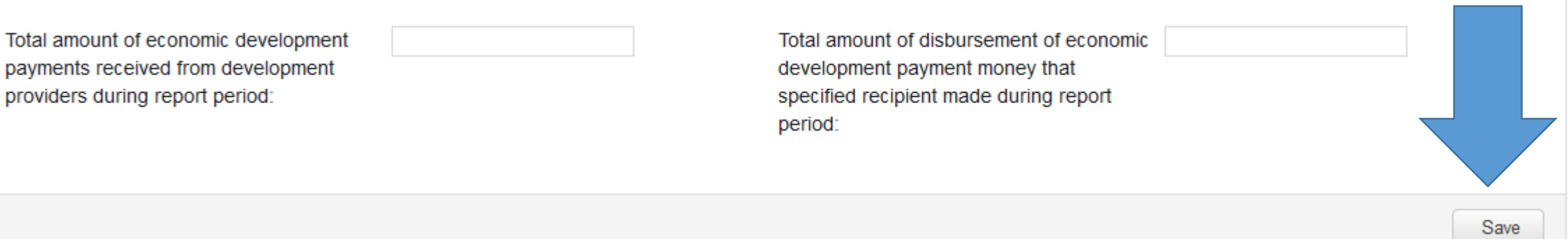

• Section III will have at least one record added (or more) based on payments received from providers.

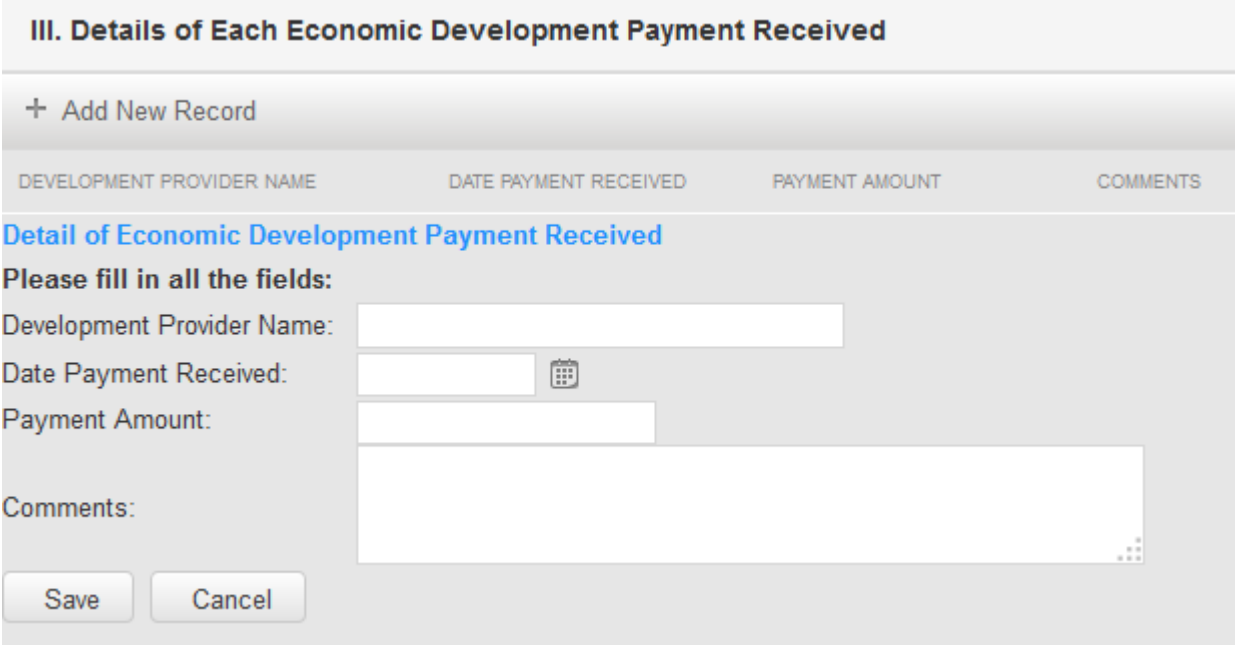

- Section IV requires you to enter each disbursement. Each disbursement will be a record, so you click on Add New Record for each one and fill out the fields.
- Note that you will be indicating, i "status" what type of disbursement
- And for Category, you will choose one that best fits the purpose of the disbursement.

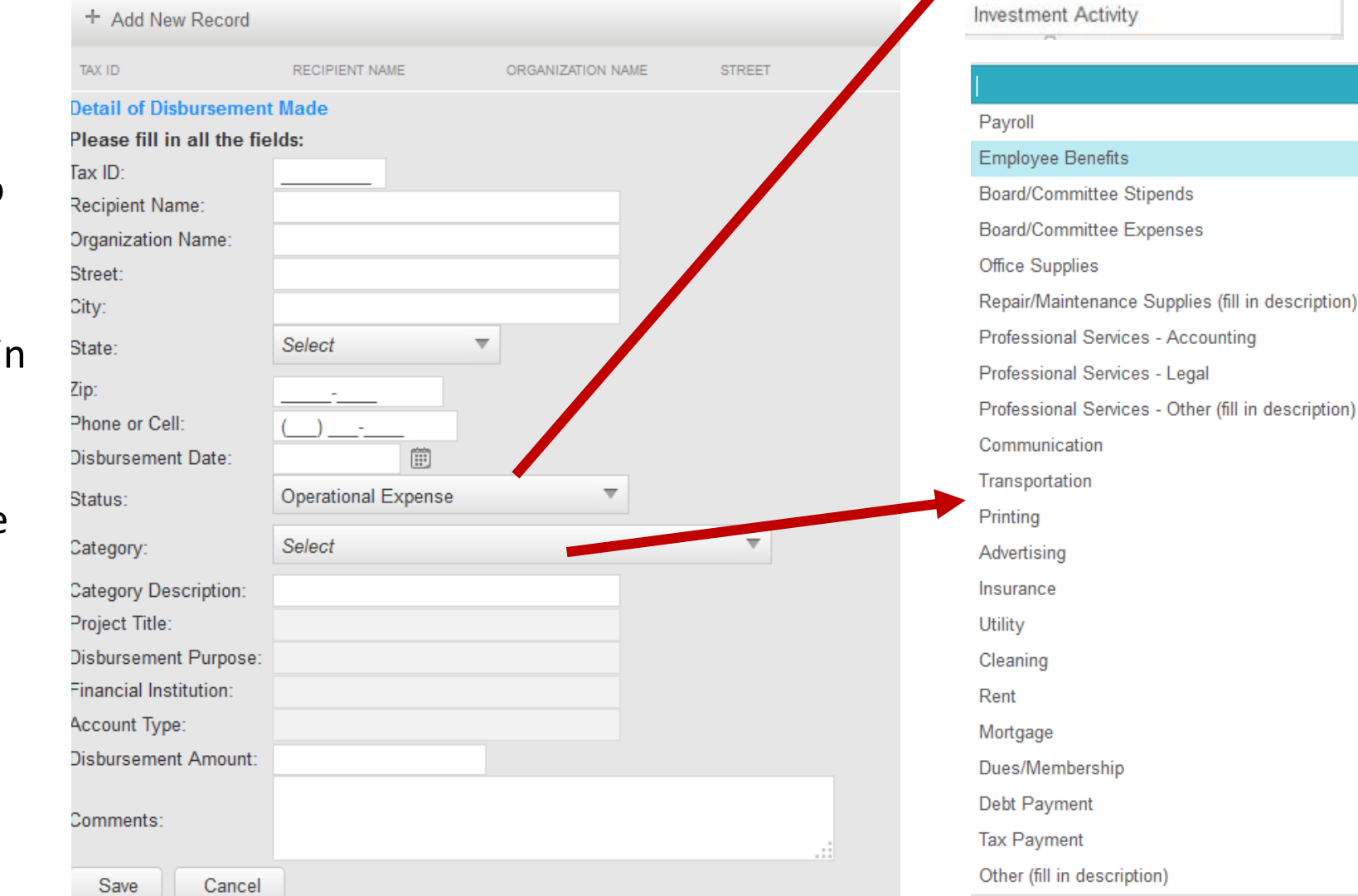

**Operational Expense** 

Community or Grant Disbursements

Activity

**Benefits** 

description)

**You can select a payment frequency and enter the amount once if it is for the same amount and to the same group.**

**If one of these options is not selected, the date of the distribution must be entered.**

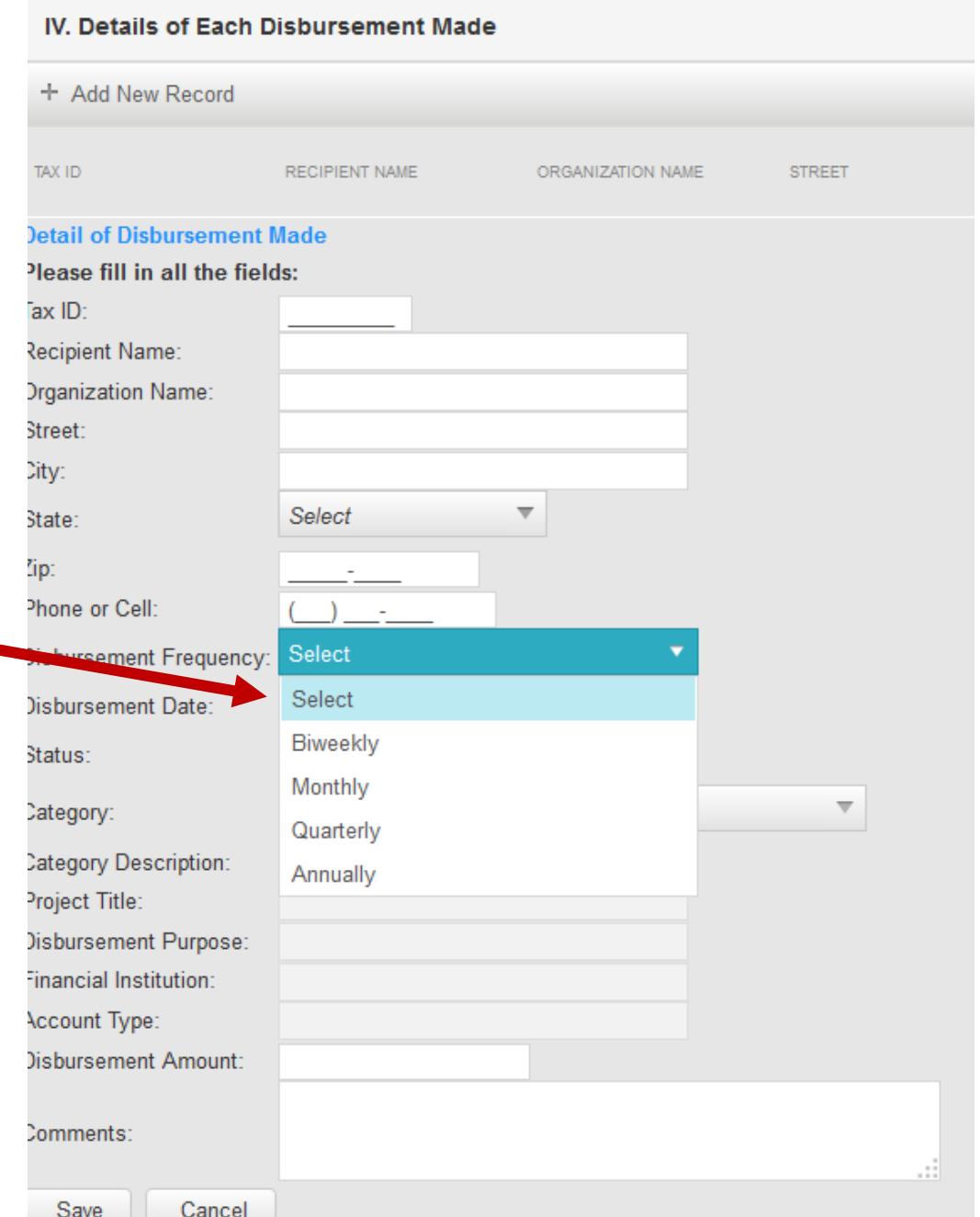

- Once you have reviewed your work and are confident it is accurate and complete, you can submit your report.
- You must read and then check the box at the end of the attestation, then you can click Submit the Specified Recipient Form.

Under penalties of perjury, I declare that I am an officer of the organization listed in section I, and that I have examined this report and any accompanying documentation and to the best of my knowledge and belief, it is true, correct, and complete.

Submit the Specified Recipient Form

#### Whom to contact

- Gateway is managed by the IU Business Research Center in partnership with multiple state agencies, including the Indiana Gaming Commission.
- The IBRC is responsible for the technical side, so please contact them with any issues you have with the system itself – email [ibrctech@iupui.edu](mailto:ibrctech@iupui.edu).
- The IGC is the agency to whom you submit and can handle questions you may have about content questions – email  $\text{da@}$ igc.in.gov.

# Gateway | Public

- Gateway also has a public facing portal that will provide access to these data once the reporting period is complete.
- The Local Development Agreement data will be made available here, http://gateway.ifionline .org

#### Gateway for government units Report Builder Download Data Learn More **A** Home

#### **An Open Door into Local Government Finance**

Gateway collects and provides access to information about how taxes and other public dollars are budgeted and spent by Indiana's local units of government.

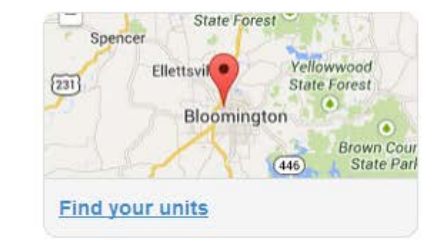

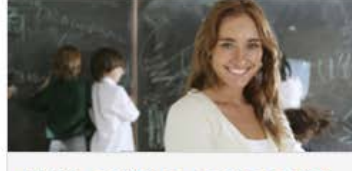

**Public employee compensation** 

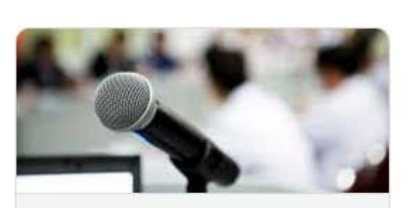

Local Officials: Login Here »

When is your budget hearing?

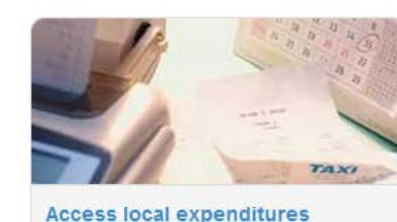

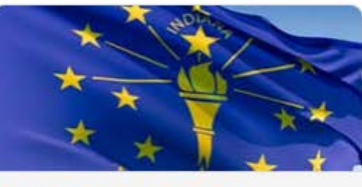

Learn more about debt

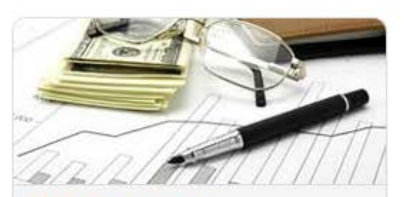

**View local budgets**